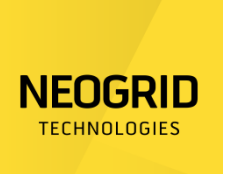

# **Brugermanual til Neogrids PreHEAT App**

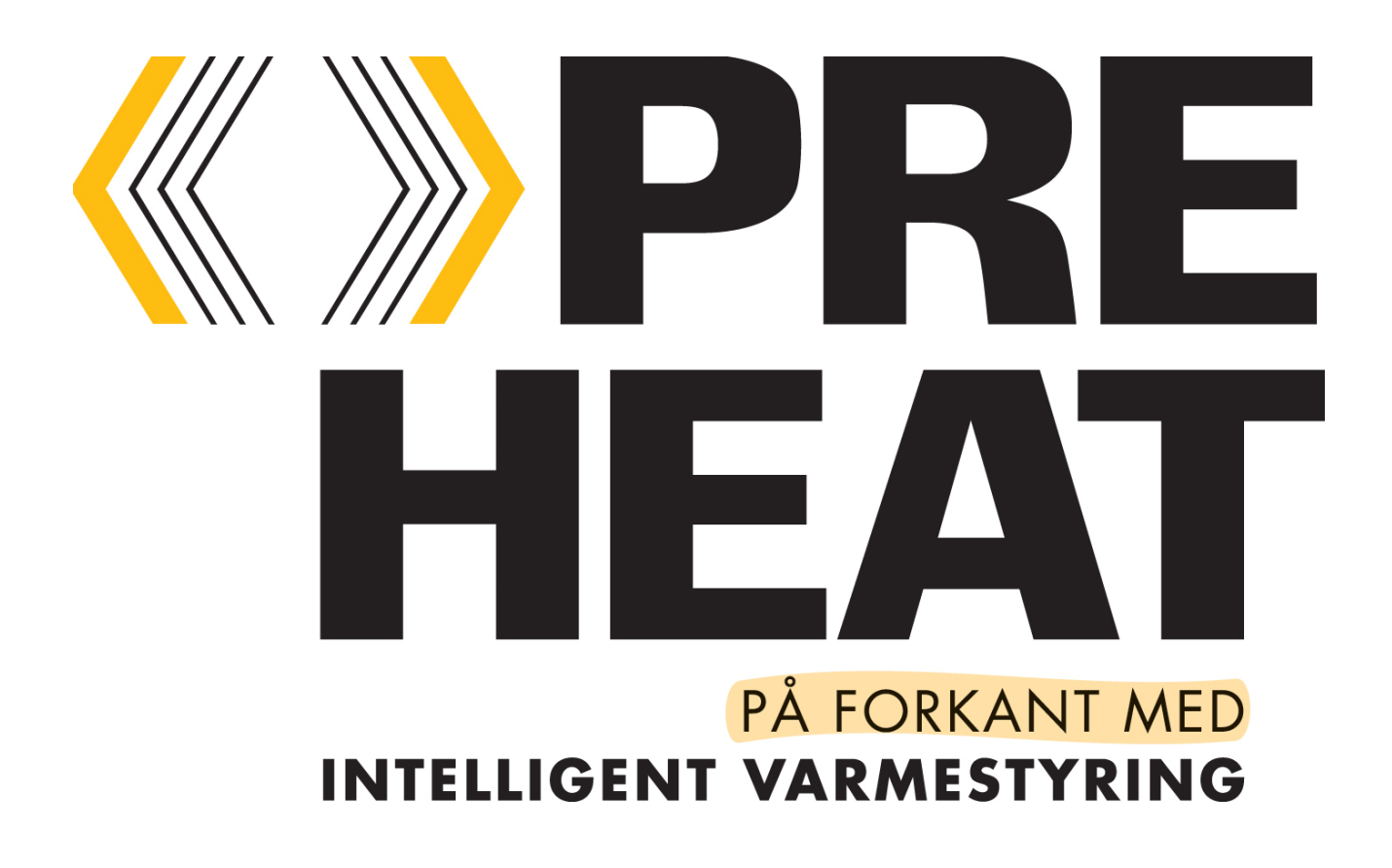

Neogrid Technologies ApS

Niels Jernes Vej 10 DK-9220 Aalborg Øst Denmark

info@neogrid.dk www.neogrid.dk

## **Indholdsfortegnelse**

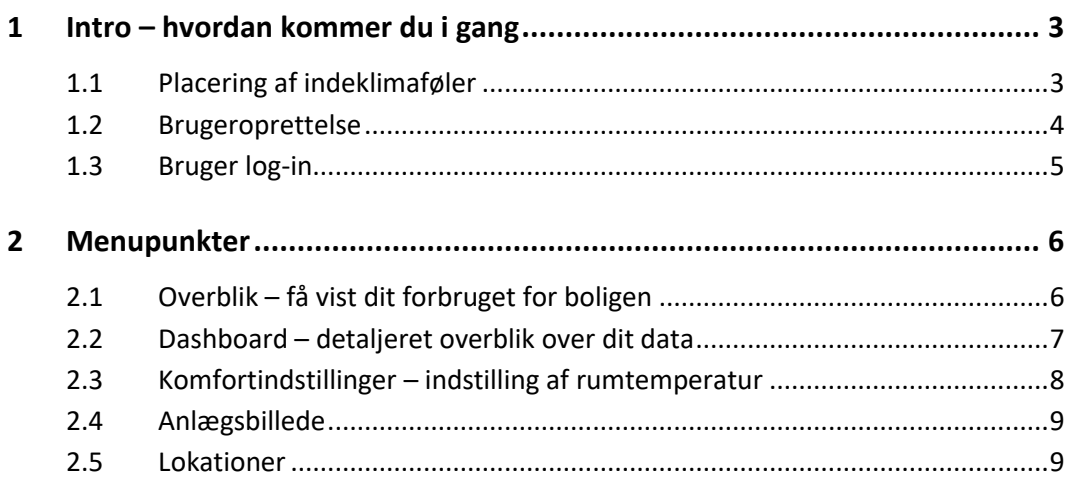

### <span id="page-2-0"></span>**1 Intro – hvordan kommer du i gang**

Neogrids app tilgås via hjemmesiden [app.neogrid.dk.](https://app.neogrid.dk/icebear/#!/login) Der findes ingen app på App Store eller Google Play eller lignende. Det er en webbaseret app.

Denne guide er tilregnet dig, der ikke har prøvet Neogrids app før. Den er tiltænkt som et kortfattet overblik over appens mest brugte funktioner. Kapitel 2 er bygget op som hovedmenuen i appen (ikon-menuen i venstre side af skærmbilledet). Skulle der opstå tvivl eller spørgsmål, må du endelig kontakte os via [info@neogrid.dk](mailto:info@neogrid.dk) eller telefonnummer +45 2093 9814.

### <span id="page-2-1"></span>**1.1 Placering af indeklimaføler**

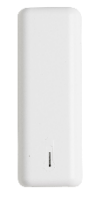

Indeklimaføleren bør placeres i det rum, hvor komforttemperaturen er vigtigst. Det vil i praksis være det rum, man mest befinder sig i, fx stue eller alrum. Den bør monteres på en væg, fx med selvklæbende tape, i 160-180cm højde over gulvet. Undgå at placere den i træk, direkte sollys eller anden varmekilde.

BRUGERMANUAL TIL NEOGRIDS PREHEAT APP NEOGRID TECHNOLOGIES APS

#### <span id="page-3-0"></span>**1.2 Brugeroprettelse**

2. Tryk på "registrer"

Er det første gang, du skal logge ind på [app.neogrid.dk?](https://app.neogrid.dk/icebear/#!/login) Så skal du oprette dig selv som bruger først.

1. Gå ind p[å app.neogrid.dk.](https://app.neogrid.dk/icebear/#!/login)

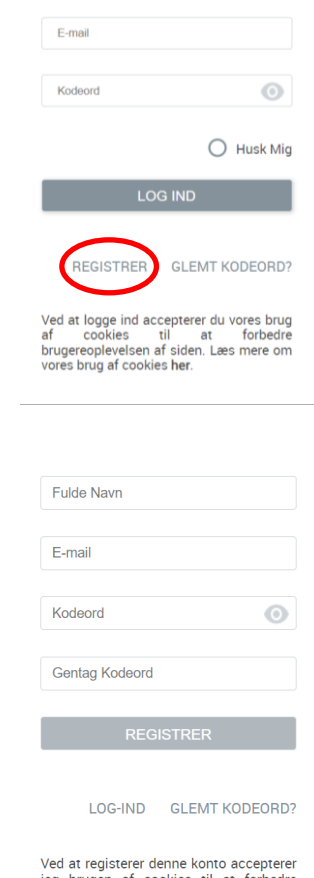

Figure brugen af cookies til at forbedre<br>brugeroplevelsen af siden. Læs mere om<br>vores brug af cookies her.

- 3. Indtast dine oplysninger og tryk "registrer"
- 4. Herefter vil blive tilsendt en mail med en registreringskode. Tjek eventuelt din spam-mappe, hvis du ikke umiddelbart modtager denne mail. Du kan kopiere registreringskoden ind i det relevante felt på godkendelsessiden eller du kan følge det link, der er givet i registreringsmailen.
- 5. Nu er du oprettet som bruger på [app.neogrid.dk!](https://app.neogrid.dk/icebear/#!/login)

### <span id="page-4-0"></span>**1.3 Bruger log-in**

Det første du bliver mødt med, når du besøger [app.neogrid.dk](https://app.neogrid.dk/icebear/#!/login) er *bruger log-ind* siden

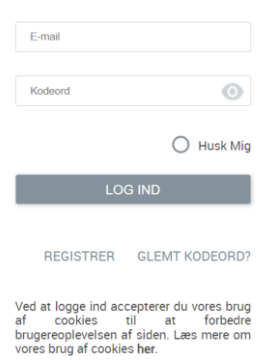

Herfra skal du blot udfylde dine oplysninger og trykke *Log ind*. Herefter bliver du viderestillet direkte til menupunktet *Lokationer*, hvor din bolig vil være synlig.

### <span id="page-5-0"></span>**2 Menupunkter**

I de næste afsnit, vil vi gennemgå de forskellige menupunkter, som ses i venstre side af skærmen, når du er logget ind.

### <span id="page-5-1"></span>**2.1 Overblik – få vist dit forbruget for boligen**

Et typisk billede under dette menupunkt kan ses her:

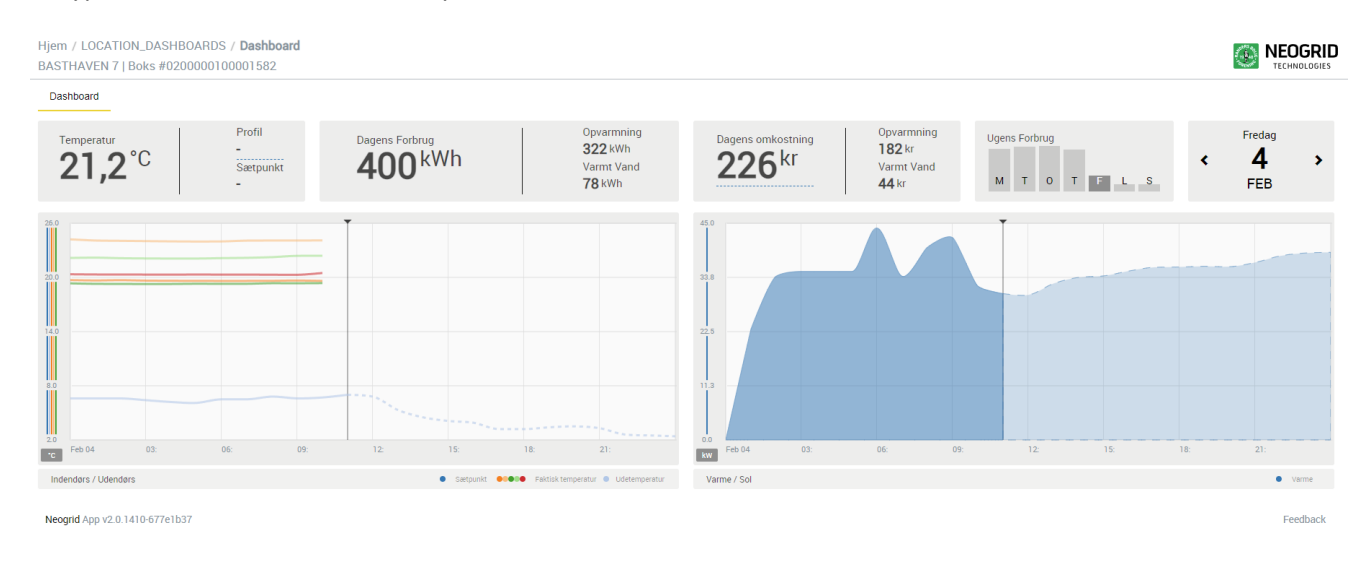

Her er det muligt at aflæse en hurtig status for din bolig. Dagens forbrug og temperaturoplysninger er tilgængelige, og der kan, for de fleste grafiske elementer, vises detaljerede oplysninger ved at holde musen over fx et graf-element. Datoen kan endvidere ændres i øverste højre hjørne.

### **2.2 Dashboard – detaljeret overblik over dit data**

<span id="page-6-0"></span>Dashboardet er for dig, der vil se temperatur, forbrug og anlægstemperatur for din installation.

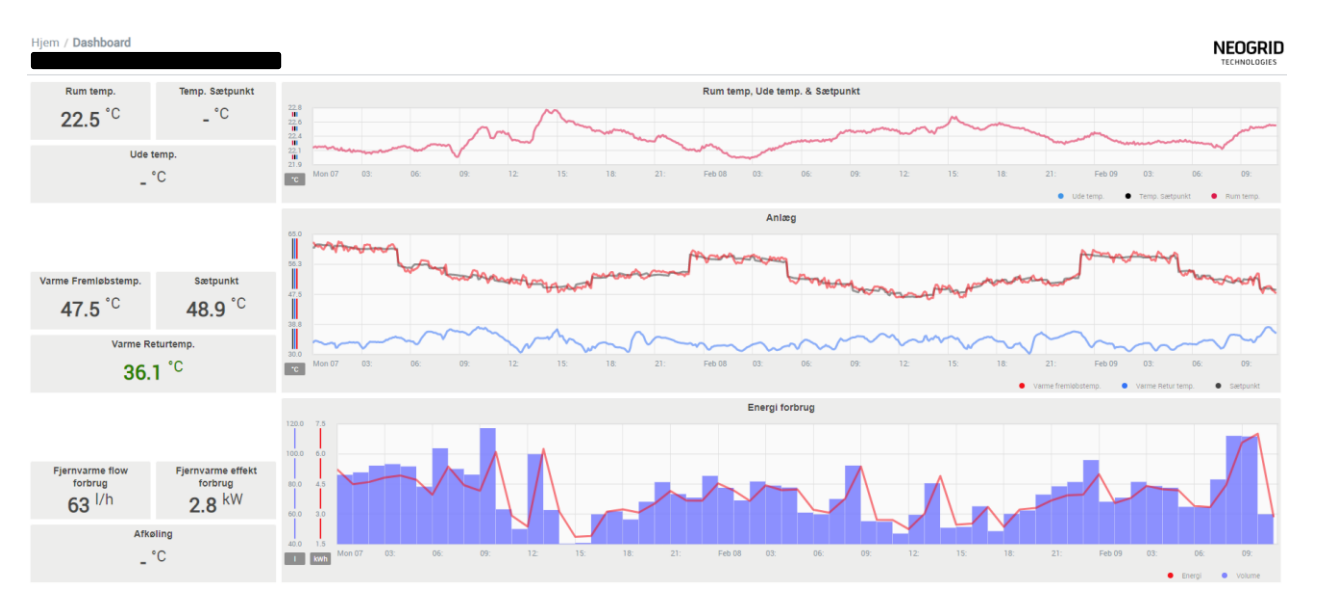

Til venstre finder du øjebliksværdier og til højre tilsvarende data for de seneste 2½ dag. Dashboardet er inddelt i 3 rækker.

- Den øverste række viser din rumtemperatur, udetemperatur samt din valgte temperatur (sætpunkt).
- Anden række viser temperaturer i dit varmeanlæg, altså fremløbs- og returtemperatur samt dit fremløbssætpunkt.
- Tredje række viser dit fjernvarmeforbrug fordelt på energi (kWh) og volumen (liter).

### **2.3 Komfortindstillinger – indstilling af rumtemperatur**

<span id="page-7-0"></span>Under menupunktet *komfortindstillinger* er det muligt at indstille temperaturen i boligen.

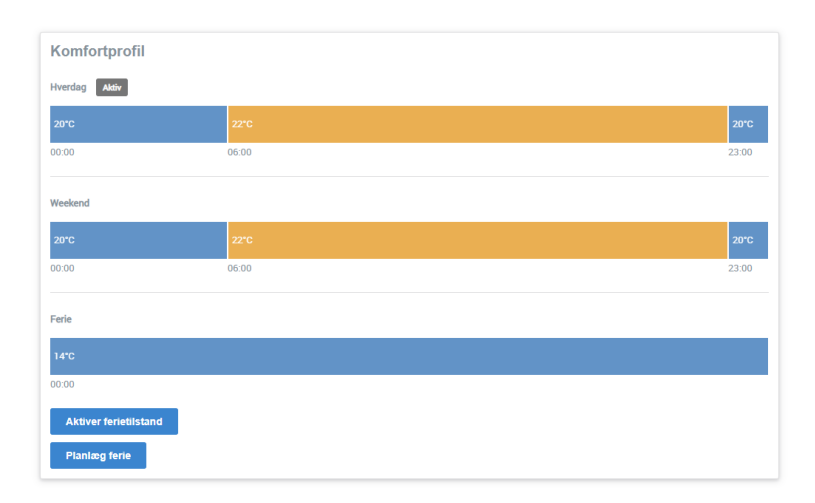

Her kan du indstille 3 forskellige komfortprofiler, alt efter hvilken temperatur du ønsker i henholdsvis: *Hverdag*, *Weekend* og *Ferie*. Dette er relevant, hvis du fx ønsker en natsænkning af temperaturen.

- **Aktivering af ferieprofil:** Ferieprofilen kan aktiveres øjeblikkeligt eller planlægges, når du ved, hvornår du er på ferie. Dette gøres nederst i venstre hjørne af sidevisningen.
- **Ændring af temperatur og tidsperioder:** På en komfortprofil kan de enkelte tidsperioder markeres med musen, hvorefter temperaturen og tidsperiodens starttidspunkt kan ændres umiddelbart nedenunder. Du kan desuden drag-and-drop tidsperiodernes start- og sluttidspunkter med musen.
- **Tilføjelse af en tidsperiode:** Hvis du har markeret en tidsperiode, og herefter trykker på knappen *Tilføj ny tidsperiode,* vil den markerede tidsperiode blive delt i 2 lige store tidsperioder, som herefter kan indstilles efter dine ønsker. På denne måde kan du tilføje et vilkårligt antal tidsperioder, og dertil variere din komforttemperatur over hele døgnet.

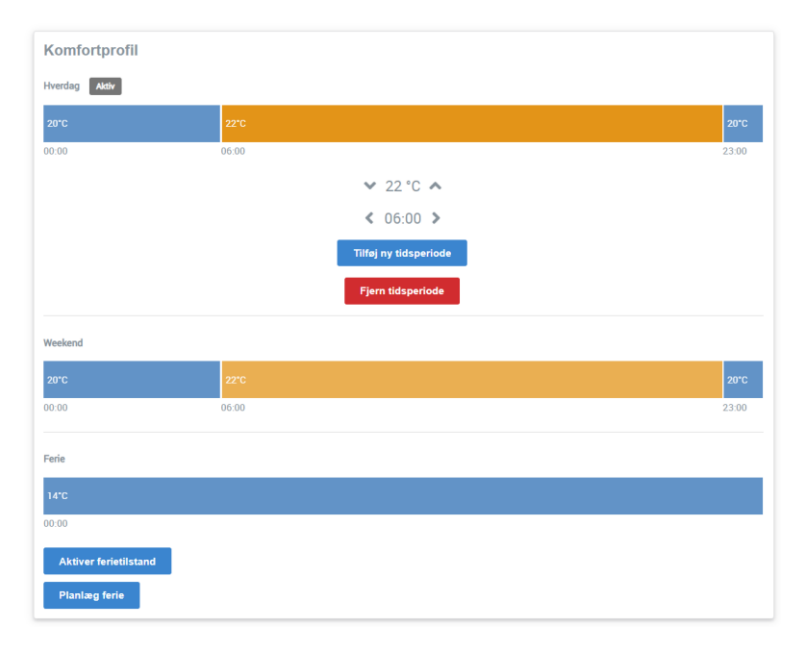

### <span id="page-8-0"></span>**2.4 Anlægsbillede**

Her kan du finde et anlægs/CTS billede af din varmeinstallation, med øjebliksværdier på relevante målepunkter.

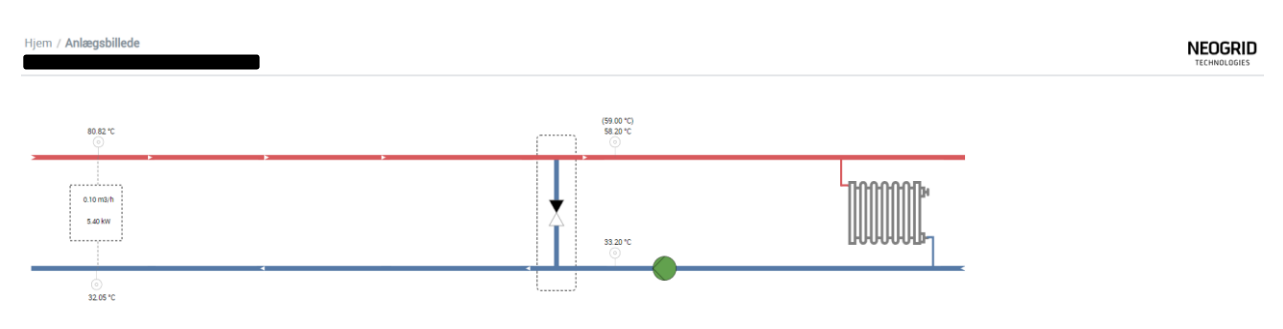

### <span id="page-8-1"></span>**2.5 Lokationer**

Under menupunktet *Lokationer* vil din bolig være synlig. Som almindelig bruger skal du ikke forholde dig til denne side.

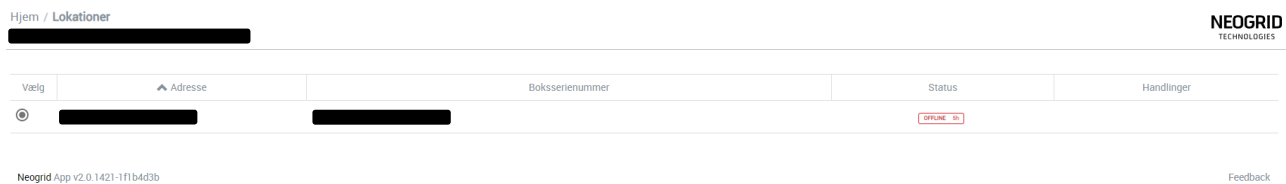

hftgh 9 and 2012 and 2013 and 2014 and 2014 and 2014 and 2014 and 2014 and 2014 and 2014 and 2014 and 2014 and